# Upgrade der Unified CCE 12.0(1)-Lösung mit Windows 2016 und SQL 2017 - Allgemeines Verfahren zur Bodenaktualisierung J.

## Inhalt

**Einführung** Voraussetzungen Anforderungen Verwendete Komponenten Hintergrundinformationen Allgemeine Upgrades von Microsoft OS für den Zeitraum von 2012 bis 2016 Aufgaben vor dem Upgrade Virtuelles System Windows-Betriebssystem CCE-Anwendung Upgrade von Windows auf 2016 OS Schritte nach dem Upgrade Allgemeines Upgrade von Microsoft SQL von 2014 auf 2017 Aufgaben vor dem Upgrade SQL-Upgrade auf 2017 Schritte nach dem Upgrade Installation des Unified CCE-Patches zur Unterstützung von Windows 2016 und SQL 2017 Aufgaben vor der Installation Installieren Schritte nach der Installation CVP-Patch-Installation zur Unterstützung von Windows 2016 Aufgaben vor der Installation Installieren Schritte nach der Installation

## Einführung

In diesem Dokument werden die Schritte zur Durchführung eines gemeinsamen Vor-Ort-Upgrades für vorhandene 12.0(1) Unified Contact Center Enterprise (CCE)-Server unter Windows 2012 (OS) und SQL 2014 (Structured Query Language) auf Windows OS 2016- und SQl 2017-Versionen ausführlich beschrieben.

## Voraussetzungen

### Anforderungen

Cisco empfiehlt, über Kenntnisse in folgenden Bereichen zu verfügen:

- Cisco Unified Contact Center Enterprise (UCCE)
- Customer Voice Portal (CVP)
- Microsoft Windows-Betriebssystem
- Microsoft SQL

### Verwendete Komponenten

Die in diesem Dokument verwendeten Informationen basieren auf der Version 12.0(1) der CCE-Lösung.

Die Informationen in diesem Dokument wurden von den Geräten in einer bestimmten Laborumgebung erstellt. Alle in diesem Dokument verwendeten Geräte haben mit einer leeren (Standard-)Konfiguration begonnen. Wenn Ihr Netzwerk in Betrieb ist, stellen Sie sicher, dass Sie die potenziellen Auswirkungen aller Schritte verstehen.

## Hintergrundinformationen

Microsoft kündigte 2018 das Ende der Standardunterstützung für Windows 2012 an (erweiterter Support gilt bis 2023). Dies führt dazu, dass die Cisco Contact Center Business Unit (BU) die CCE-Software mit Windows 2016 OS und SQL 2017 kompatibel macht. In diesem Dokument werden alle Aspekte im Zusammenhang mit einem gemeinsamen Vor-Ort-Upgrade von CCE 12.0 in den folgenden Abschnitten behandelt:

- Allgemeine Upgrades von Microsoft OS für den Zeitraum von 2012 bis 2016
- Allgemeines Upgrade von Microsoft SQL von 2014 auf 2017
- Installation des Unified CCE-Patches zur Unterstützung von Windows 2016 und SQL 2017
- CVP-Patch-Installation zur Unterstützung von Windows 2016

### Allgemeine Upgrades von Microsoft OS für den Zeitraum von 2012 bis 2016

Auf CCE-Core-Servern wird ein gemeinsames Vor-Ort-Upgrade von Windows OS von 2012 auf 2016 unterstützt. Dieses Modul erläutert die Schritte, die für ein Upgrade erforderlich sind, sowie die vor und nach dem Upgrade erforderlichen Aufgaben für die virtuellen CCE-Systeme.

### Aufgaben vor dem Upgrade

Führen Sie diese allgemeine Vor-Upgrade-Aufgabe für das virtuelle Host-System, Windows OS und die CCE-Anwendung aus.

#### Virtuelles System

a) VM-Hardwareversion: Stellen Sie im vSphere-Client sicher, dass Sie die VM-Hardwareversion auf Version 11 aktualisiert haben. Damit sollen Schwachstellen wie Specter und Meltdown beseitigt werden.

b) Guest Operating System (Gastbetriebssystem): Ändern Sie das Gastbetriebssystem in Microsoft Windows Server 2016 (64 Bit), indem Sie die folgenden Schritte ausführen:

- Stellen Sie sicher, dass die VM ausgeschaltet ist.
- Klicken Sie mit der rechten Maustaste auf das virtuelle System, navigieren Sie zu Einstellungen bearbeiten > Optionen > Allgemeine Optionen, und wählen Sie das Gastbetriebssystem Microsoft Windows Server 2016 (64 Bit) aus, wie im Bild gezeigt.

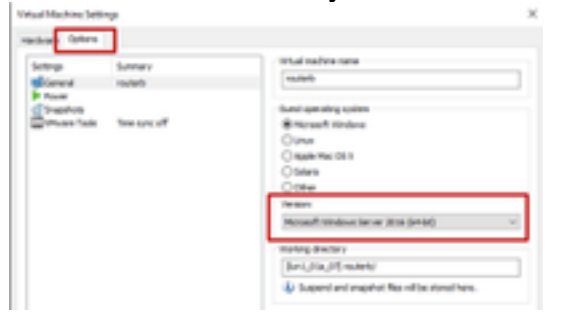

c) Platzanforderungen: Stellen Sie sicher, dass der virtuellen Maschine vor dem Upgrade genügend Platz zur Verfügung steht. Das Betriebssystem-Upgrade auf Windows Server 2016 erfordert mindestens 32 GB primären Festplattenspeicher.

#### Windows-Betriebssystem

a) NIS-Tools: Windows 2016 bietet keine Unterstützung für Server für das NIS-Tool. Um die Funktion "Server für NIS-Tools" zu entfernen, gehen Sie wie folgt vor:

Option 1: Powershell Führen Sie den folgenden Befehl in Powershell aus ● (Administratorzugriff)

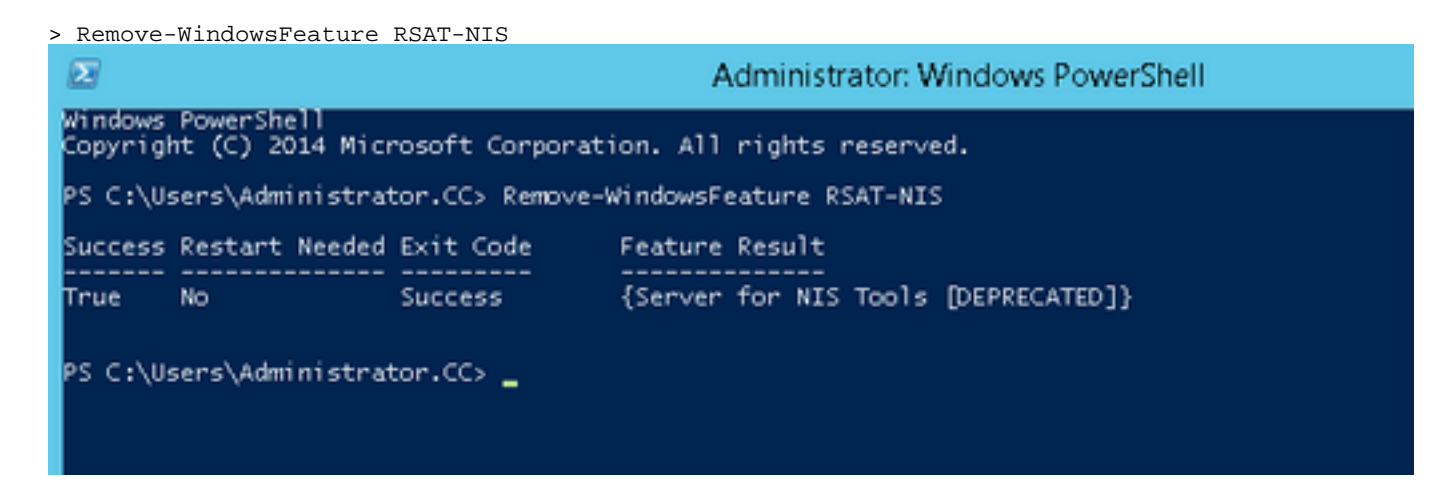

• Option 2: Server Manager Navigieren Sie zum Server Manager, und öffnen Sie den Assistenten zum Entfernen von Rollen und Funktionen.Erweitern Sie auf der Seite "Funktionen entfernen" die Option Remote Server Administration Tools > Role Administration Tools > AD DS and AD LDS Tools > AD DS Tools.Deaktivieren Sie Server für NIS-Tools [DEPRECATED], und fahren Sie mit dem Assistenten fort.

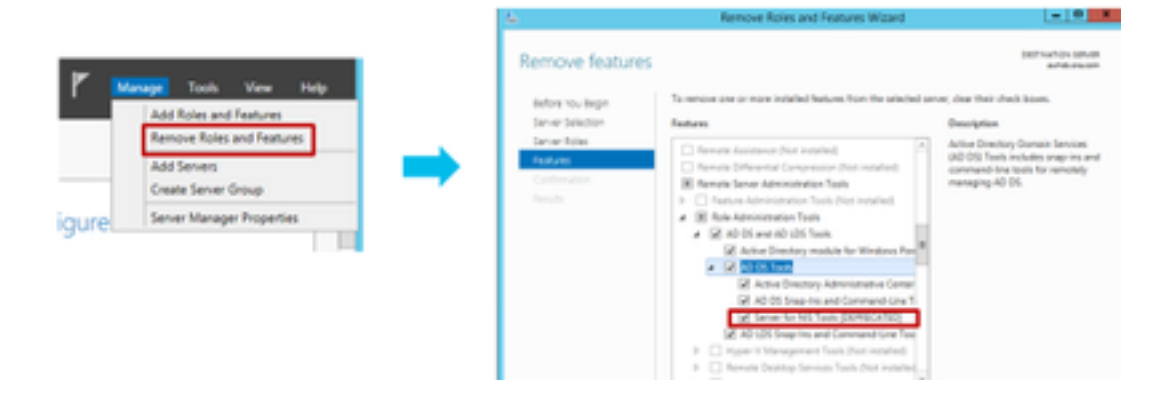

Hinweis: Wenn NIS-Tools nicht entfernt werden Fenster 2016 Aktualisierung wird mit der hervorgehobenen Warnung angehalten, wie im Bild gezeigt.

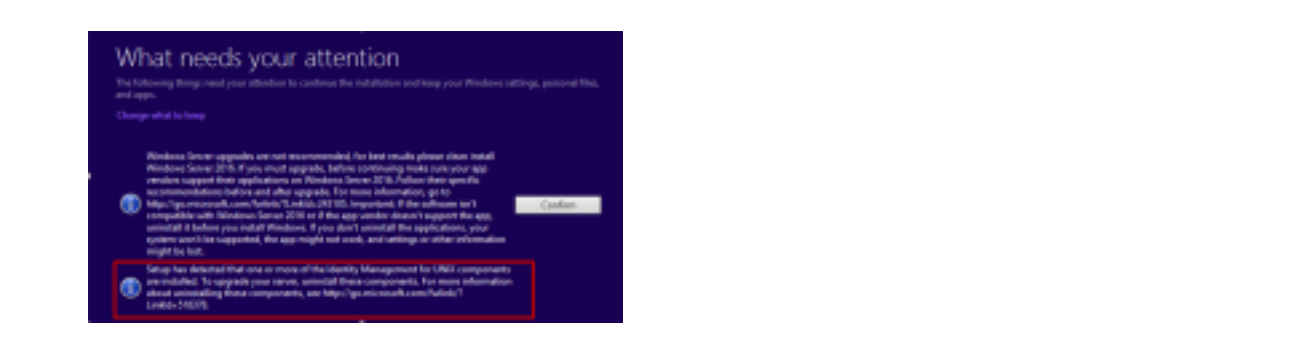

Hinweis: Ein Neustart des Servers ist nicht erforderlich.

#### CCE-Anwendung

a) Dienste: Stellen Sie die Dienste mithilfe der CCE-Servicesteuerung manuell ein und beenden Sie alle Dienste.

b) DBMaintenance Registry: Stellen Sie bei den Protokollierungen sicher, dass die DBMaintenance-Registrierung auf 1 festgelegt ist, um Konfigurationsänderungen während des Aktualisierungsvorgangs zu deaktivieren. Öffnen Sie Windows Regedit, und navigieren Sie zu: HKEY\_LOCAL\_MACHINE\Software\Cisco Systems,Inc.\ICM\<instance\_name>\RouterA-B\Router\CurrentVersion\Configuration\Global\DBMaintenance, setzen Sie den Schlüssel auf 1.

#### Upgrade von Windows auf 2016 OS

Führen Sie die folgenden Schritte aus, um ein Upgrade von Windows 2012 auf Windows 2016 durchzuführen:

Schritt 1: Wählen Sie die Option Updates herunterladen und installieren (empfohlen) aus, wenn der Server auf das Internet zugreifen kann. Andernfalls wählen Sie aktuell nicht aus.

Schritt 2: Wählen Sie Windows Server 2016 (Desktop Experience) aus.

Schritt 3: Wählen Sie Persönliche Dateien und App beibehalten aus.

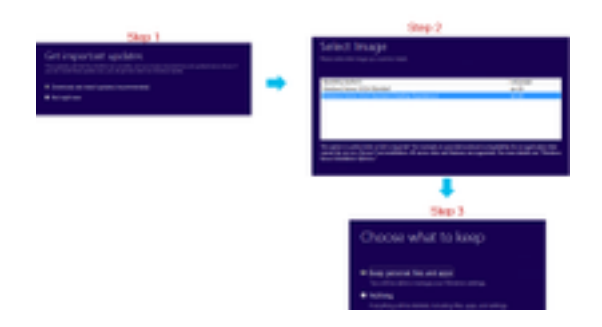

Hinweis: In einigen Szenarien werden Sie bei einem Windows Server 2016-Upgrade aufgefordert, Antivirus-Programme aufgrund von Kompatibilitätsproblemen mit Windows Defender zu deinstallieren. Wenn Sie dazu aufgefordert werden, fahren Sie mit der Deinstallation fort.

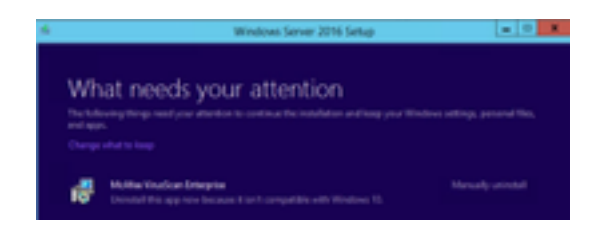

### Schritte nach dem Upgrade

a) Windows Defender: Windows Defender ist standardmäßig auf Windows Server 2016 aktiviert. Dies kann dazu führen, dass die CCE-Installation aufgrund des Scans von Dateien durch Defender länger als erwartet dauert. Führen Sie je nach den Richtlinien Ihres Unternehmens eine der folgenden Optionen aus:

• Option 1: Deaktivieren von Windows Defender Navigieren Sie zum Server Manager, und öffnen Sie den Assistenten zum Entfernen von Rollen und Funktionen.Deaktivieren Sie auf der Seite Funktionen entfernen die Option Windows Defender-Funktionen, und fahren Sie mit dem Assistenten fort.

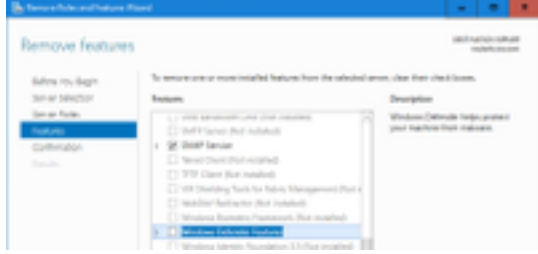

Option 2: ICM-Ordner ausschließen Fügen Sie der Ausschlussliste von Windows Defender ● den ICM-Produktordner <Install Drive:>\icm hinzu.

Hinweis: Details zu den Schritten können in diesem Microsoft-Dokument überprüft werden:[.File Exclusion Windows Defender](https://docs.microsoft.com/en-us/windows/security/threat-protection/windows-defender-antivirus/configure-extension-file-exclusions-windows-defender-antivirus)

b) Antivirus: In einigen Szenarien werden Sie bei einem Windows Server 2016-Upgrade aufgefordert, Antivirus-Programme aufgrund von Kompatibilitätsproblemen mit Windows Defender zu deinstallieren. Wenn Sie dazu aufgefordert werden, fahren Sie mit der Deinstallation fort.

c) Sprachpaket: Windows Upgrade deinstalliert auch jedes mehrsprachige Sprachpaket, installieren Sie das Sprachpaket manuell.

d) Persistente statische Routen: Stellen Sie sicher, dass die statischen Routen zwischen dem Router- und dem PG-Paar vorhanden sind.

## Allgemeines Upgrade von Microsoft SQL von 2014 auf 2017

In diesem Abschnitt werden die erforderlichen Schritte für ein Upgrade von Microsoft SQL von 2014 auf 2017 für CCE-Router und -Logger (Roggers), CCE-Protokollierungen sowie CCE-Administratoren und Datenserver erläutert.

### Aufgaben vor dem Upgrade

a) Standard oder Enterprise Edition: Bestätigen Sie den Typ der vorhandenen SQL-Edition.

- Virtuelles System mit SQL Enterprise Edition kann nur auf die Enterprise-Version aktualisiert werden.
- Virtuelles System mit SQL Standard Edition kann entweder auf SQL Server Standard oder auf Enterprise Edition aktualisiert werden.

b) Platzanforderungen: Stellen Sie sicher, dass der virtuellen Maschine vor dem Upgrade genügend Platz zur Verfügung steht.

Für die Aktualisierung auf SQL Server 2017 Standard oder Enterprise Edition auf Logger, ● Administratoren und Datenserver sind zusätzliche 6 GB erforderlich.

### SQL-Upgrade auf 2017

a) Standard Edition.

Schritt 1: Wählen Sie die Option Aktualisierungsassistent aus.

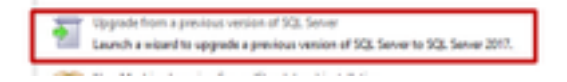

Schritt 2: Stellen Sie sicher, dass alle erforderlichen Funktionen vorhanden sind.

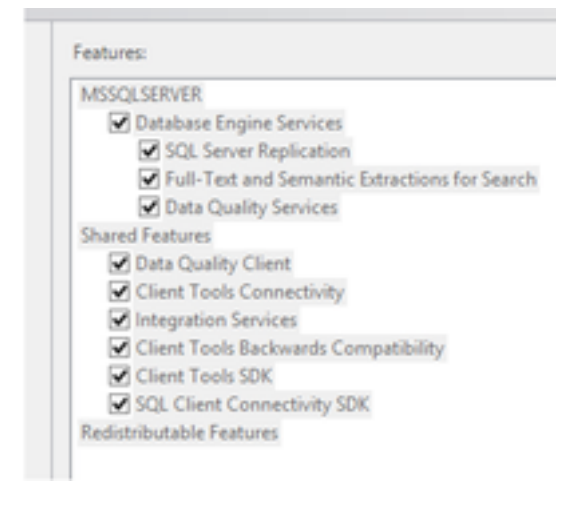

3. Wählen Sie im Fenster Volltext-Aktualisierung die Option Neuerstellen aus.

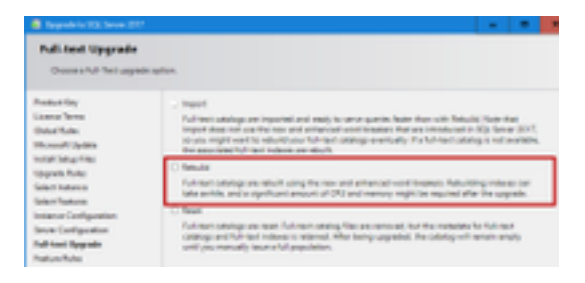

### Schritte nach dem Upgrade

a) SQL Server Management Studio 2017: SQL Server 2017 enthält im Standard-Toolkit kein SQL Server Management Studio.

Server mit Internetverbindung: Führen Sie das SQL Server-Setup erneut aus, um ● Management Studio zu installieren. Navigieren Sie zu SQL Selection Center > Installation > Install SQL Server Management Tools.

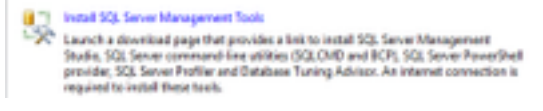

• Server ohne Internetverbindung: Laden Sie SQL Server 2017 Management Studio manuell herunter und installieren Sie es.

## Installation des Unified CCE-Patches zur Unterstützung von Windows 2016 und SQL 2017

Nach dem Upgrade von Windows Server 2012- und SQL Server 2014-Plattform auf Windows 2016 und SQL 2017 auf einer CCE 12.0(1)-Implementierung wenden Sie den Unified CCE 12.0(1) ES18-Patch an.

Readme: [https://www.cisco.com/web/software/280840583/147172/Release\\_Document\\_1.html](https://www.cisco.com/web/software/280840583/147172/Release_Document_1.html) Download-Pfad: <https://software.cisco.com/download/specialrelease/60cc617f633ae3bfe2dcf418474b4f45>

### Aufgaben vor der Installation

a) Hohe Verfügbarkeit für ausgehenden Verkehr: Bevor Sie den Patch anwenden, stellen Sie sicher, dass die HA-Funktion für ausgehenden Datenverkehr deaktiviert ist.

b) Windows Defender: Stellen Sie sicher, dass Windows Defender deaktiviert oder deinstalliert ist.

#### Installieren

Der CCE-Patch muss auf allen diesen CCE-Kernkomponenten vorhanden sein.

- Protokollierung
- Distributor
- Router

• Panzer

Um den Patch zu installieren, starten Sie das Installationsprogramm und befolgen Sie die Anweisungen auf dem Bildschirm.

Hinweis: Wenn CCE 12.0(1) auf Windows Server 2012 R2 und SQL Server 2014 installiert wird und ein gemeinsames Grundplattform-Upgrade auf Windows Server 2016 und SQL Server 2017 nicht geplant ist, ist die Installation von ES18 nicht erforderlich.

Hinweis: Upgrades von 11.x auf 12.0(1) nach dem Plattform-Upgrade erfordern die Installation von ES18 nach 12.0(1) nicht.

### Schritte nach der Installation

a) Gruppenmitgliedschaft: Bevor die CCE-Dienste gestartet werden, korrigieren Sie das Gruppenmitgliedschaftskonto über das Service Account Manager-Tool. In der Version 12.0 ist dies ein erwartetes Verhalten, da eine Änderung im Zusammenhang mit dem Service Account Manager vorliegt.

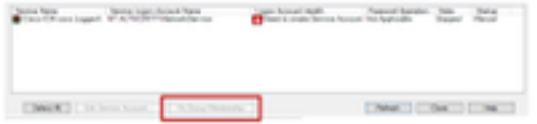

## CVP-Patch-Installation zur Unterstützung von Windows 2016

Nach dem Upgrade von Windows Server 2012 auf Windows 2016 müssen Sie den CVP 12.0(1) ES\_5 Patch anwenden, damit eine CVP 12.0(1) ES\_5-Implementierung kompatibel ist.

Readme: [https://www.cisco.com/web/software/280840592/147174/Release\\_Document\\_1.html](https://www.cisco.com/web/software/280840592/147174/Release_Document_1.html) Download-Pfad: <https://software.cisco.com/download/specialrelease/e66f58780d6d53a6b4ede77f0b63834a>

### Aufgaben vor der Installation

a) Sicherung von Audiodateien: Bevor Sie den Patch installieren, müssen die Audiodateien im Ordner C:\Cisco\CVP\VXMLServer\Tomcat\webapps\CVP\audio gesichert werden. b) Jar-Dateisicherung: Sichern Sie ggf. benutzerdefinierte JAR-Dateien.

#### Installieren

Patch muss auf allen diesen CVP-Servern vorhanden sein.

- CVP VXMI Server und CallServer
- OPSConsoleServer
- Unified Remote Operations Server
- Reporting-Server

Um den Patch zu installieren, stellen Sie sicher, dass die CVP-bezogenen Dienste beendet sind, starten Sie das Patch-Installationsprogramm und befolgen Sie die Anweisungen auf dem

Bildschirm.

### Schritte nach der Installation

a) Stellen Sie sicher, dass die Cisco CVP CallServer-, VXMLServer- und WebServicesManager-Dienste nach der Installation des ES und dem Neustart der Server verfügbar sind.

b) Stellen Sie sicher, dass der Ordner "audio" unter

"C:\Cisco\CVP\VXMLServer\Tomcat\webapps\CVP" erstellt wird.

c) Stellen Sie die gesicherten Audiodateien und ggf. die benutzerdefinierten Audiodateien wieder her.